# <span id="page-0-0"></span>**Informationen zum neuen DRM auf Tolino eReadern**

### Anmelden in der eReader-Onleihe

Bitte melden Sie sich wie bisher gewohnt mit dem Benutzernamen und Passwort Ihrer Bibliothek an.

Screenshots sind Beispiele, die Darstellung der Oberfläche Ihrer Onleihe weicht geringfügig ab.

#### Anmerkung 26.07.2019

Aktuell bitte das Passwort zur Anmeldung bei der Bibliothek nicht(!) speichern. Bitte die Option "abbrechen" wählen.

Die Anmeldung findet normal statt, das Passwort wird jedoch nicht gespeichert und muss stets erneut eingegeben werden.

Die Passwortspeicherung wird in einem der nächsten Updates seitens Tolino korrigiert.

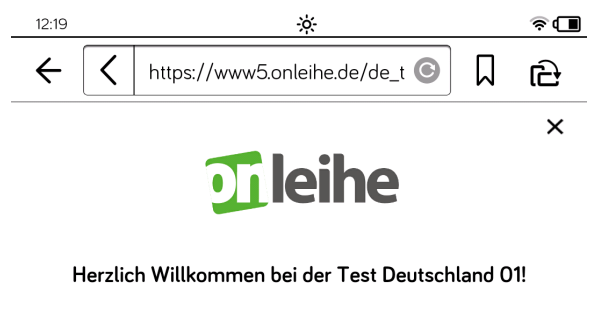

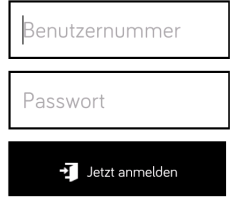

Um Medien ausleihen zu können und Zugriff auf Ihr Benutzerkonto zu erhalten, wählen Sie Ihre Bibliothek aus und loggen sich mit der Nummer Ihres Benutzerausweises und dem in Ihrer Bibliothek genutzten Passwort ein. [3]

## Erste Ausleihe mit dem CARE-DRM / CODE-Eingabe

Wir haben unsere eReader-Onleihe überarbeitet.

Dadurch vereinfacht sich für Sie ab sofort die Nutzung der DRM-Authentifizierung mit Ihren Tolino-Geräten.

Bei allen Titeln finden Sie einen 4-Stelligen Code, wie in den Beispielen unten angegeben:

Detailansicht des Titels:

[In PDF exportieren](https://hilfe.onleihe.de/spaces/flyingpdf/pdfpageexport.action?pageId=1048869)

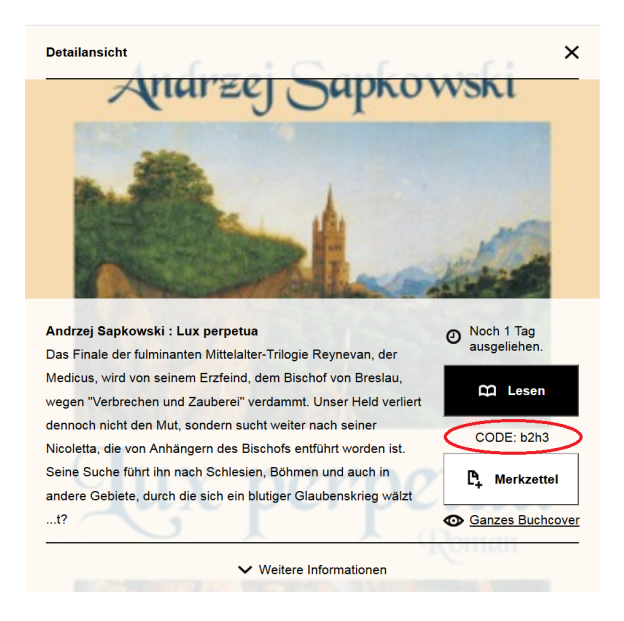

#### Nach dem Entleihen:

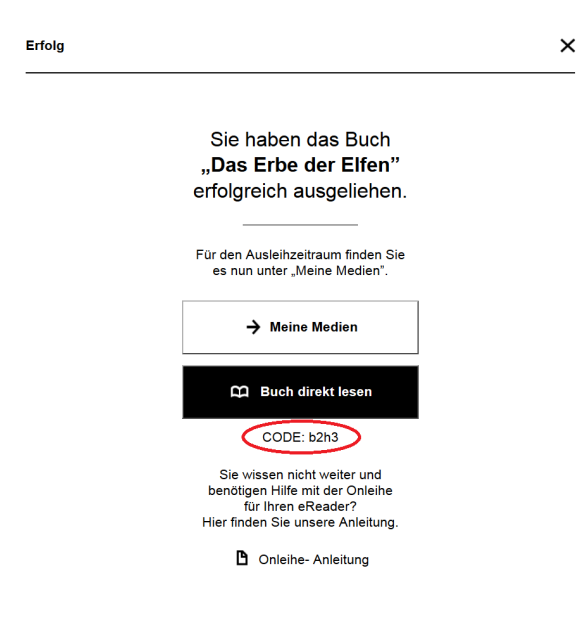

Unter "Meine Medien" im Konto:

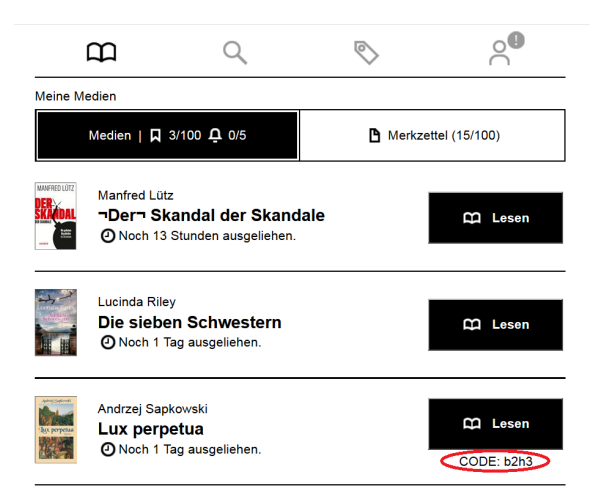

**Die Eingabe dieses Codes ist pro Onleihe-Konto und Gerät einmalig notwendig.** Alle weiteren Downloads von diesem Konto auf das Gerät erfolgen ohne weitere Abfragen.

Folgende Abfrage wird Ihnen angezeigt um den Code einzugeben:

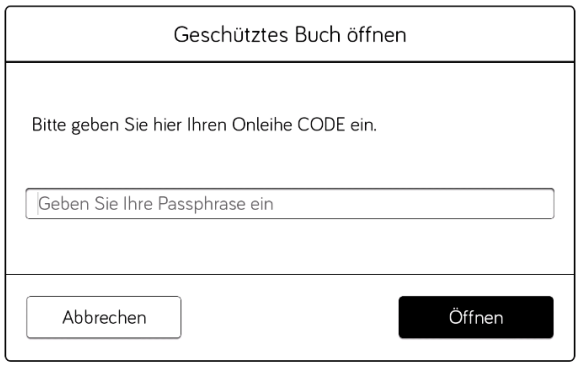

Im Feld **"Geben Sie Ihre Passphrase ein"** muss der 4-Stellige Code eingegeben werden.

Nach der Eingabe des Codes in das Feld und bestätigen durch "Öffnen", wird das eMedium geladen.

[Link zur Seite](#page-0-0)